# *Workshop excerpt taken from the live webinar*

# **Shoot, Edit, Publish your Videos with Creative Cloud**

Combine videos and motion graphics together in order to tell a compelling story for social media with easy-to-use editing tools and Motion Graphic Templates in Premiere Rush.

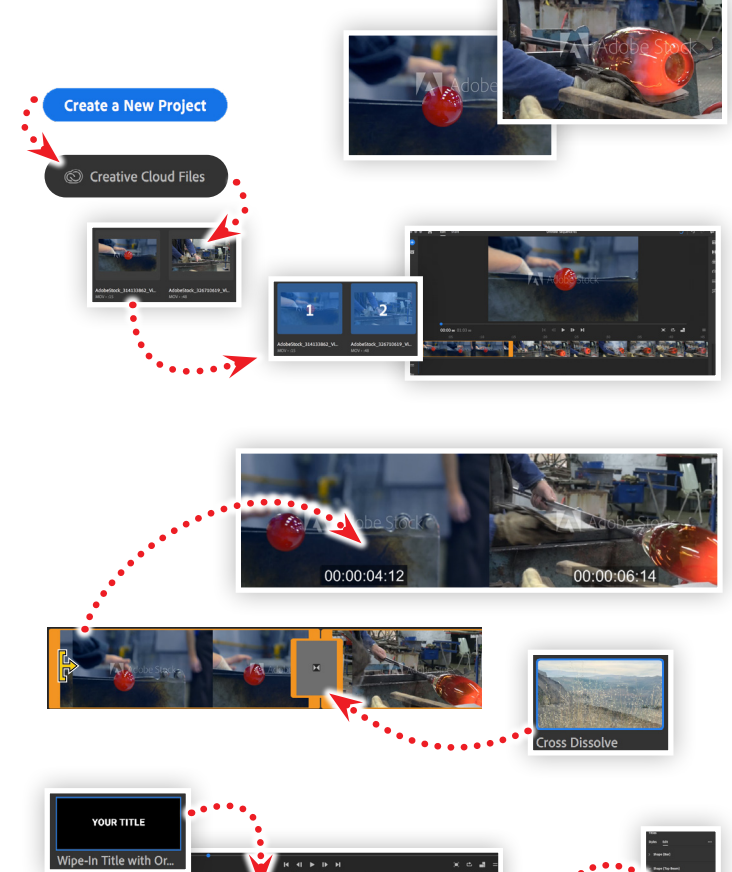

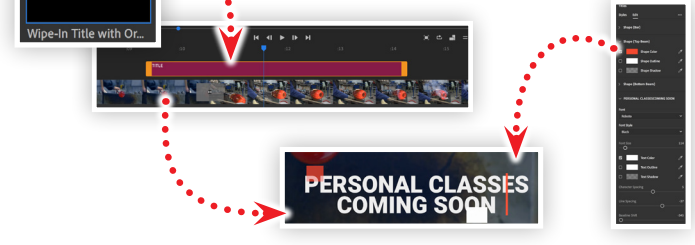

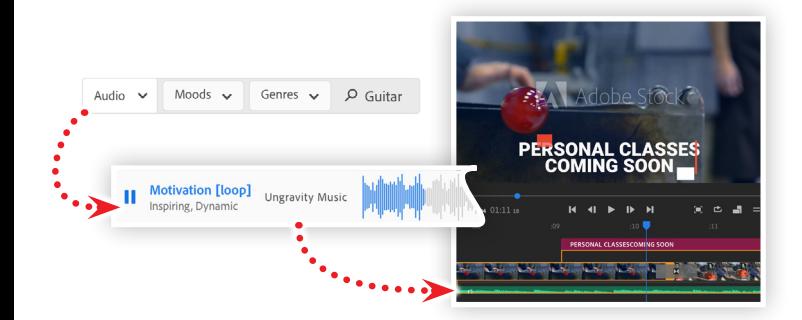

# **St**

Make it with Adobe Stock.

#### **1. Download the following assets**

Download the following preview videos form Adobe Stock and save them to your computer:

*Adobe Stock video: [Glassblower...](https://stock.adobe.com/314133862) by kopitinphoto Adobe Stock video: [Gaffer blowing glass...](https://stock.adobe.com/326710619) by GLFMedia/Pond5*

#### **2. Starting a new project**

Choose New > Project from the file menu in Premiere Rush, or click the Create a new Project button on the Home screen. Locate the folder containing the video downloaded from Adobe Stock and click each one to select them. Finally, click Create to finish creating a new video project.

### **3. Combine clips with edits and transitions**

Hover over the left-edge of the first clip until you see the Ripple Edit cursor ( $\triangleright$ ) appear, then click-and-drag until the time marker shows 04:12, then release the mouse button. This will set the **In Point** of the clip to four seconds and 12 frames while also setting the clip to begin at the beginning of the timeline. Set the In Point of the second clip to 06:16.

- Edit the In Point of the second clip to 06:16
- Add a Cross Dissolve transition between the clips from the Transitions  $(\blacksquare)$  panel

# **4. Add text with a Motion Graphic Template**

Open the Titles ( $\mathbb{F}$ ) panel and drag the Wipe-In Title with Ornaments template into the Timeline above the video clips. With the Title track selected, switch the Titles panel to the Edit tab, then:

- Set the Shape (Top Beam) color to a red-orange
- Double-click the text on the screen to edit the text
- Set the Baseline of the text to -345

# **5. BONUS: Add music from Adobe Stock**

Log-in to [stock.adobe.com](https://stock.adobe.com) and search for music with the main filter set to audio. Preview the music clips and download a preview music track that you like. Then:

- Expand the Audio Tracks  $(\Box)$  in the Timeline panel
- Drag the music from Adobe Stock into an audio track
- Double-click the music track to open the Audio panel and set the volume to a comfortable level

#### **Watch the webinar recording**

Watch *Shoot, Edit, Publish your Videos with Creative Cloud* in its entirety from the [Creative Cloud Events](https://event.on24.com/wcc/r/2514604/577BD11DA21001B18A772FB7032D2112) on-demand access page.